# **Agilent Technologies 85103E Network Analyzer Performance Upgrade**

**Installation Manual**

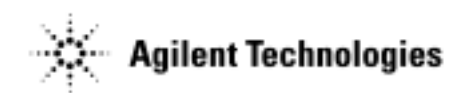

**Manufacturing Part Number: 85103-90013 Printed in USA November 2002**

Supersedes: July 2002

© Copyright 2001, 2002 Agilent Technologies, Inc.

#### **Notice**

The information contained in this document is subject to change without notice.

Agilent Technologies makes no warranty of any kind with regard to this material, including, but not limited to, the implied warranties of merchantability and fitness for a particular purpose. Agilent Technologies shall not be liable for errors contained herein or for incidental or consequential damages in connection with the furnishing, performance, or use of this material.

Agilent Technologies assumes no responsibility for the use or reliability of its software on equipment that is not furnished by Agilent Technologies.

This document contains proprietary information which is protected by copyright. All rights are reserved. No part of this document may be photocopied, reproduced, or translated to another language without prior written consent of Agilent Technologies.

# **Restricted Rights Legend**

Use, duplication, or disclosure by the U.S. Government is subject to restrictions as set forth in subparagraph  $(c)(1)(ii)$  of the Rights in Technical Data and Computer Software clause at DFARS 252.227-7013 for DOD agencies, and subparagraphs  $(c)(1)$  and  $(c)(2)$  of the Commercial Computer Software Restricted Rights clause at FAR 52.227-19 for other agencies.

#### **Certification**

*Agilent Technologies certifies that this product met it's published specifications at the time of shipment from the factory. Agilent Technologies further certifies that it's calibration measurements are traceable to the United States National Institute of Standards and Technology (NIST, formerly NBS) to the extent allowed by the Institute's calibration facility, and to the calibration facilities of other International Standards Organization members.*

# **Warranty**

THE MATERIAL CONTAINED IN THIS DOCUMENT IS PROVIDED "AS IS," AND IS SUBJECT TO BEING CHANGED, WITHOUT NOTICE, IN FUTURE EDITIONS. FURTHER, TO THE MAXIMUM EXTENT PERMITTED BY APPLICABLE LAW, AGILENT DISCLAIMS ALL WARRANTIES, EITHER EXPRESS OR IMPLIED WITH REGARD TO THIS MANUAL AND ANY INFORMATION CONTAINED HEREIN, INCLUDING BUT NOT LIMITED TO THE IMPLIED WARRANTIES OF MERCHANTABILITY AND FITNESS FOR A PARTICULAR PURPOSE. AGILENT SHALL NOT BE LIABLE FOR ERRORS OR FOR INCIDENTAL OR CONSEQUENTIAL DAMAGES IN CONNECTION WITH THE FURNISHING, USE, OR PERFORMANCE OF THIS DOCUMENT OR ANY INFORMATION CONTAINED HEREIN. SHOULD AGILENT AND THE USER HAVE A SEPARATE WRITTEN AGREEMENT WITH WARRANTY TERMS COVERING THE MATERIAL IN THIS DOCUMENT THAT CONFLICT WITH THESE TERMS, THE WARRANTY TERMS IN THE SEPARATE AGREEMENT WILL CONTROL.

# **Assistance**

Product maintenance agreements and other customer assistance agreements are available for Agilent Technologies products.

For assistance, refer to ["Contacting Agilent" on page iv.](#page-3-0)

# <span id="page-3-1"></span><span id="page-3-0"></span>**Contacting Agilent**

Any adjustment, maintenance, or repair of this product must be performed by qualified personnel. Contact Agilent for assistance.

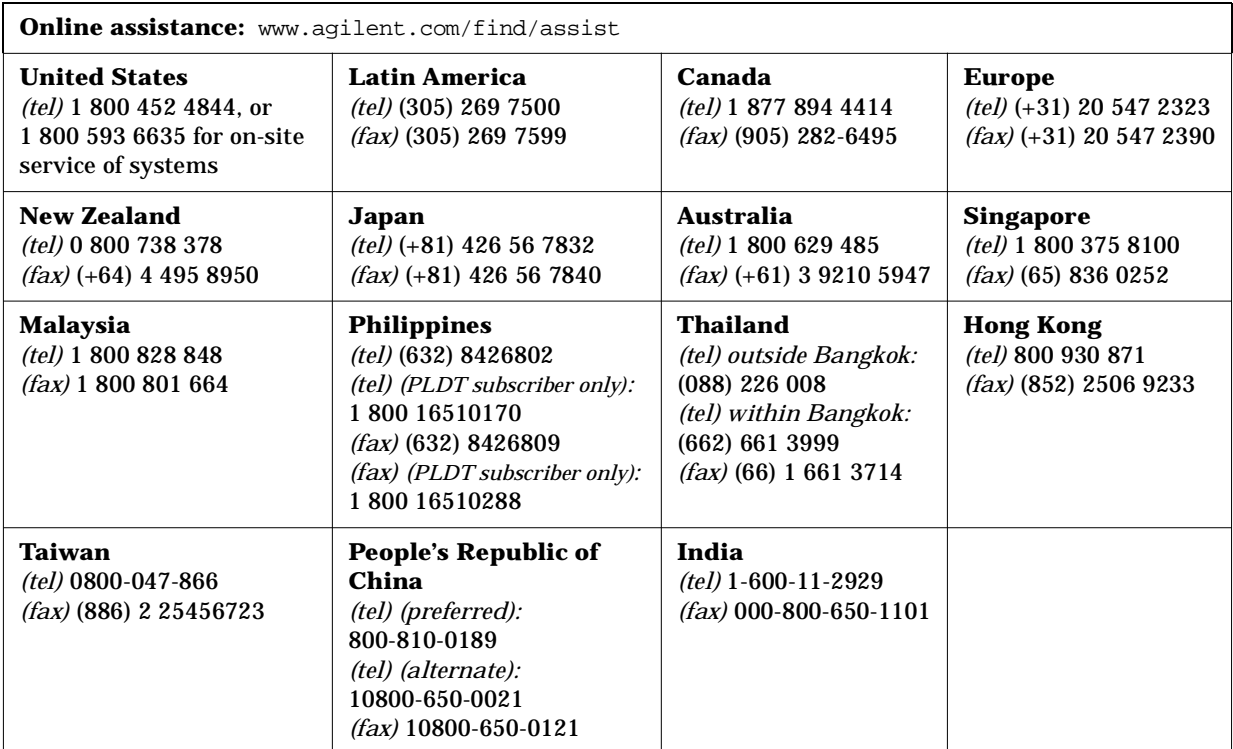

# **Safety and Regulatory Information**

Review this product and related documentation to familiarize yourself with safety markings and instructions before you operate the instrument. This product has been designed and tested in accordance with international standards.

**WARNING The WARNING notice denotes a hazard. It calls attention to a procedure, practice, or the like, that, if not correctly performed or adhered to, could result in personal injury. Do not proceed beyond a WARNING notice until the indicated conditions are fully understood and met.**

#### **CAUTION** The **CAUTION** notice denotes a hazard. It calls attention to an operating procedure, practice, or the like, which, if not correctly performed or adhered to, could result in damage to the product or loss of important data. Do not proceed beyond a **CAUTION** notice until the indicated conditions are fully understood and met.

#### **Instrument Markings**

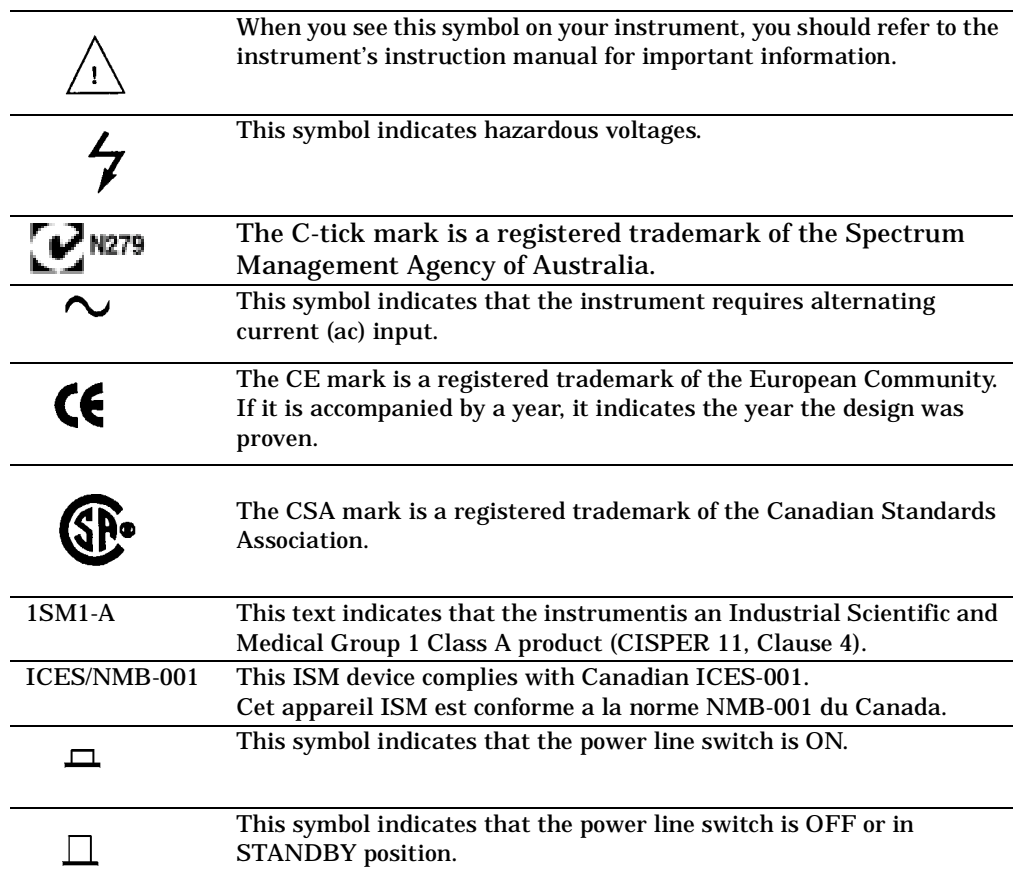

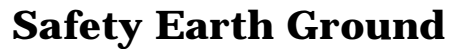

This is a Safety Class I product (provided with a protective earthing terminal). An uninterruptible safety earth ground must be provided from the main power source to the product input wiring terminals, power cord, or supplied power cord set. Whenever it is likely that the protection has been impaired, the product must be made inoperative and secured against any unintended operation.

## **Before Applying Power**

Verify that the product is configured to match the available main power source as described in the input power configuration instructions in this manual. If this product is to be powered by autotransformer, make sure the common terminal is connected to the neutral (grounded) side of the ac power supply.

# **Battery Information**

The 8510C uses a lithium polycarbon monoflouride battery to power the instrument clock. The battery is located on the A7 I/O board of the 85101C display/processor. This battery is not field replaceable. Replace the A7 I/O board if the battery requires replacement.

**WARNING Danger of explosion if battery is incorrectly replaced. Replace only with the same or equivalent type recommended. Discard used batteries according to manufacturer's instructions.**

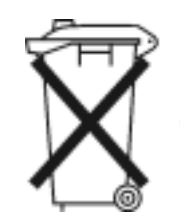

DO NOT THROW BATTERIES AWAY BUT COLLECT AS SMALL CHEMICAL WASTE.

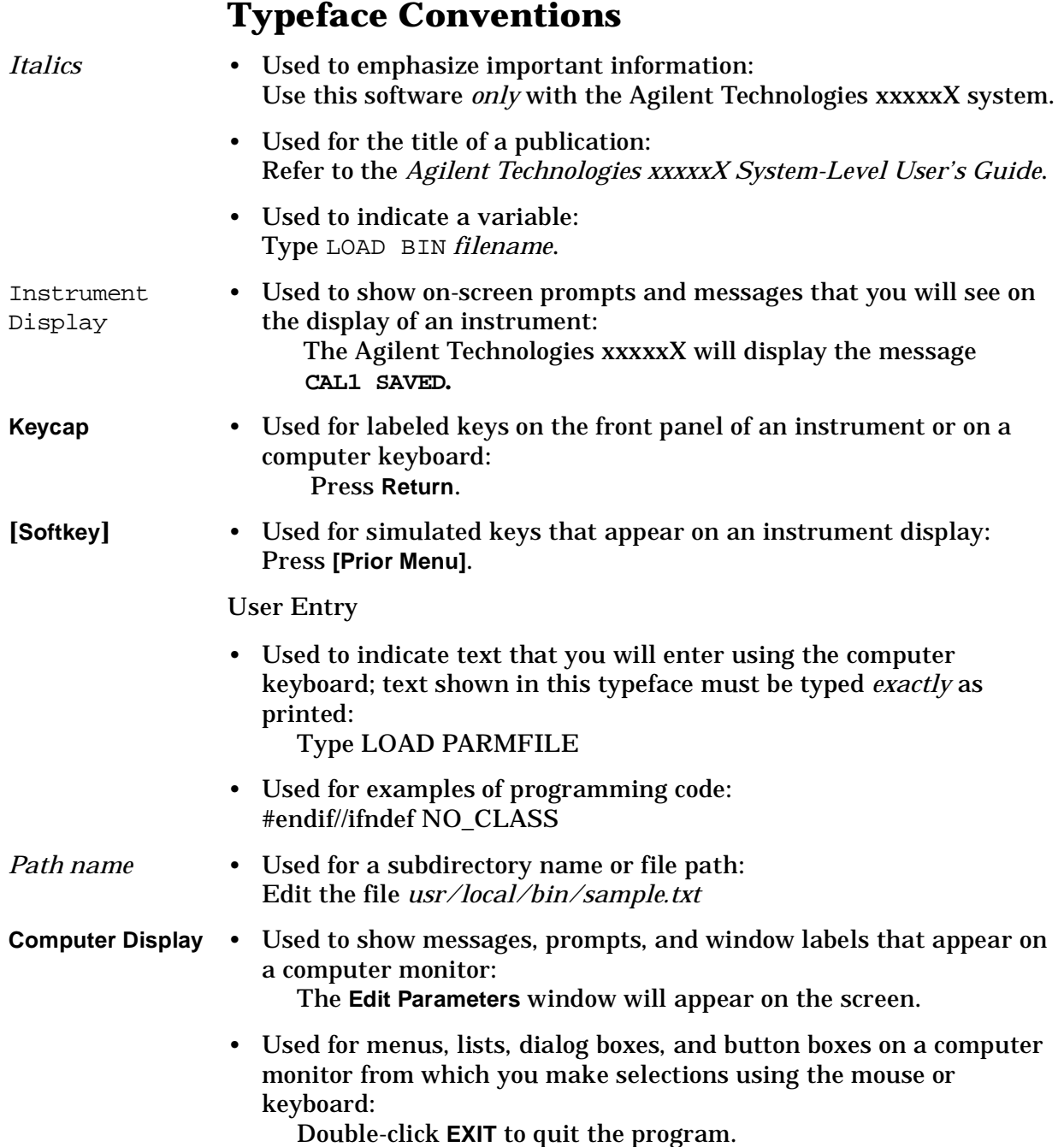

# **What You'll Find in This Manual...**

Using this document and an Agilent Technologies 85103E upgrade package, a trained Agilent Technologies service engineer can upgrade an Agilent Technologies 8510A (with serial number below 03000) to full Agilent Technologies 8510C capability.

*Agilent Technologies does not recommend customer installation.*

The Agilent Technologies 85103E performance upgrade package comes with prepaid installation. Please contact Agilent to arrange for a service engineer to install the upgrade kit. Refer to ["Contacting Agilent" on](#page-3-0)  [page iv](#page-3-0).

# .85103E Upgrade Package<br>(8510A to 8510C)

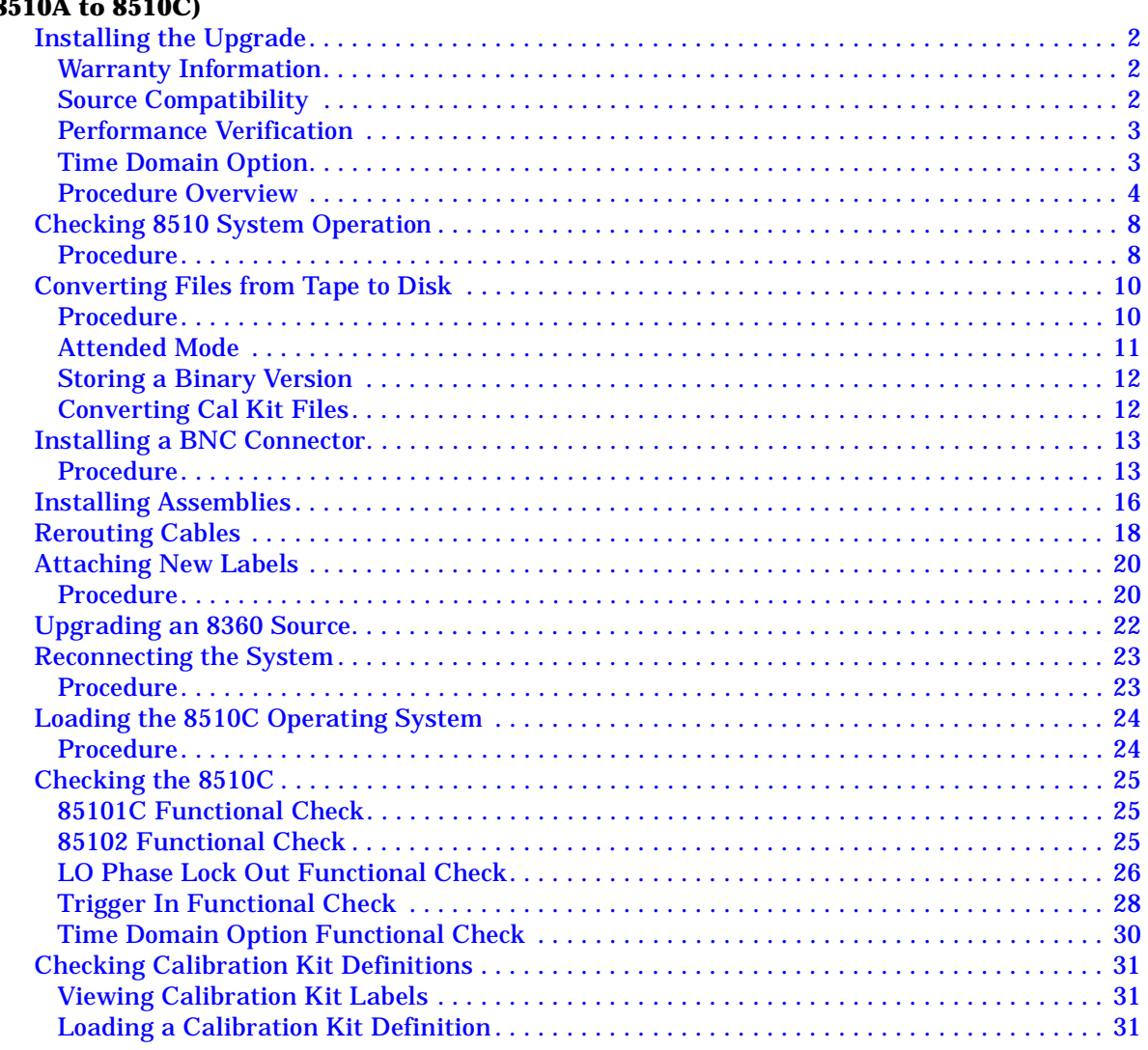

## **Contents**

# <span id="page-10-0"></span>**85103E Upgrade Package (8510A to 8510C)**

# <span id="page-11-3"></span><span id="page-11-0"></span>**Installing the Upgrade**

Use this package to upgrade an 8510A (with serial number below 03000) to an 8510C. With this package, you will do the following:

- Check the 8510A operation.
- Transfer data from tape to disk.
- Install a BNC connector.
- Replace three printed circuit board assemblies.
- Reroute cables.
- Attach new labels.
- If required, upgrade the 8360.
- Reconnect the system.
- Load the 8510C operating system.
- Check the 8510C operation.
- Load and check the calibration kit definitions.

**NOTE** *Agilent Technologies does not recommend customer installation of this upgrade.* The Agilent 85103E performance upgrade package comes with prepaid installation. Refer to ["Contacting Agilent" on page iv](#page-3-1) to arrange for a service engineer to install the upgrade package.

## <span id="page-11-1"></span>**Warranty Information**

Installation of an upgrade does not affect the existing instrument warranty in any way. Specifically, it does not extend the current instrument warranty. Any parts supplied in an upgrade package carry a 90-day replacement-part warranty.

## <span id="page-11-2"></span>**Source Compatibility**

For complete compatibility with revision C.07.00 or greater firmware, your source must be an Agilent 8360 series source. If an 8360 series source is not used, power domain and receiver calibration functions will not work.

The 8510C works with all 8360 synthesized sweeper models. However, some 8360 instruments must be upgraded to take advantage of two 8510C system features (quick step mode and test port power flatness correction). Refer to ["Upgrading an 8360 Source."](#page-31-1)

**NOTE** Agilent 8340, 8341, and 8350 series sources are out of support life and are no longer recommended for use in 8510C systems.

Please consult with your Agilent customer engineer for more information on upgrading a network analyzer and source firmware.

## <span id="page-12-0"></span>**Performance Verification**

Performance verification of the system is not included in the upgrade package. If you wish to do a performance verification of your upgraded system, this additional service can be arranged with the Agilent service engineer installing your upgrade.

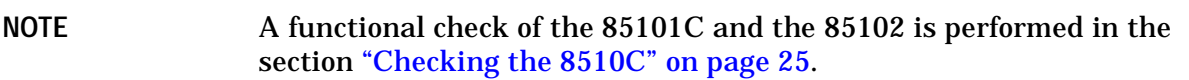

#### <span id="page-12-1"></span>**Time Domain Option**

If your existing 8510 is equipped with the time domain option (Option 010), either originally or through an upgrade, then the upgrade package that was ordered should also be equipped with Option 010. (If there is a discrepancy, contact the Agilent sales engineer who placed the order.) Refer to ["Time Domain Option Functional Check" on page 30](#page-39-1) to verify that it has been properly installed.

## <span id="page-13-0"></span>**Procedure Overview**

#### **Step 1. Check the upgrade package contents.**

Refer to [Table 1](#page-14-0). If an item is missing, refer to ["Contacting Agilent" on page iv](#page-3-1) for assistance.

#### **Step 2. Assemble items not included in the upgrade package.**

If needed, obtain the required items listed in [Table 2](#page-16-0) for your upgrade that are not supplied in this package.

#### **Step 3. Be sure you have a static-safe work station.**

Check for the following:

- The static mat sits on a clean, flat, sturdy surface.
- The static mat has a connection to earth ground.
- The static mat has a wrist strap connected to it.

#### **Step 4. Familiarize yourself with the upgrade process.**

Refer to ["Installing the Upgrade"](#page-11-3) for an overview of the required upgrade steps.

#### **Step 5. Follow the upgrade instructions.**

Follow the detailed instructions provided, beginning with ["Checking 8510 System](#page-17-2)  [Operation" on page 8](#page-17-2) to install and check your upgrade installation.

#### **Step 6. Dispose of the replaced 85101C display/processor.**

Recycle or dispose of the 85101C display/processor according to your state or local requirements. The battery on the A7 I/O board and the A11 display (CRT) may have special requirements. When disposing of the cathode ray tube (CRT display), observe the following precautions:

**WARNING The CRT can pose a shock hazard if not properly discharged. Explosion or implosion of the CRT may cause personal injury. Only a properly trained individual should release the vacuum.**

<span id="page-14-0"></span>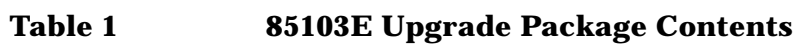

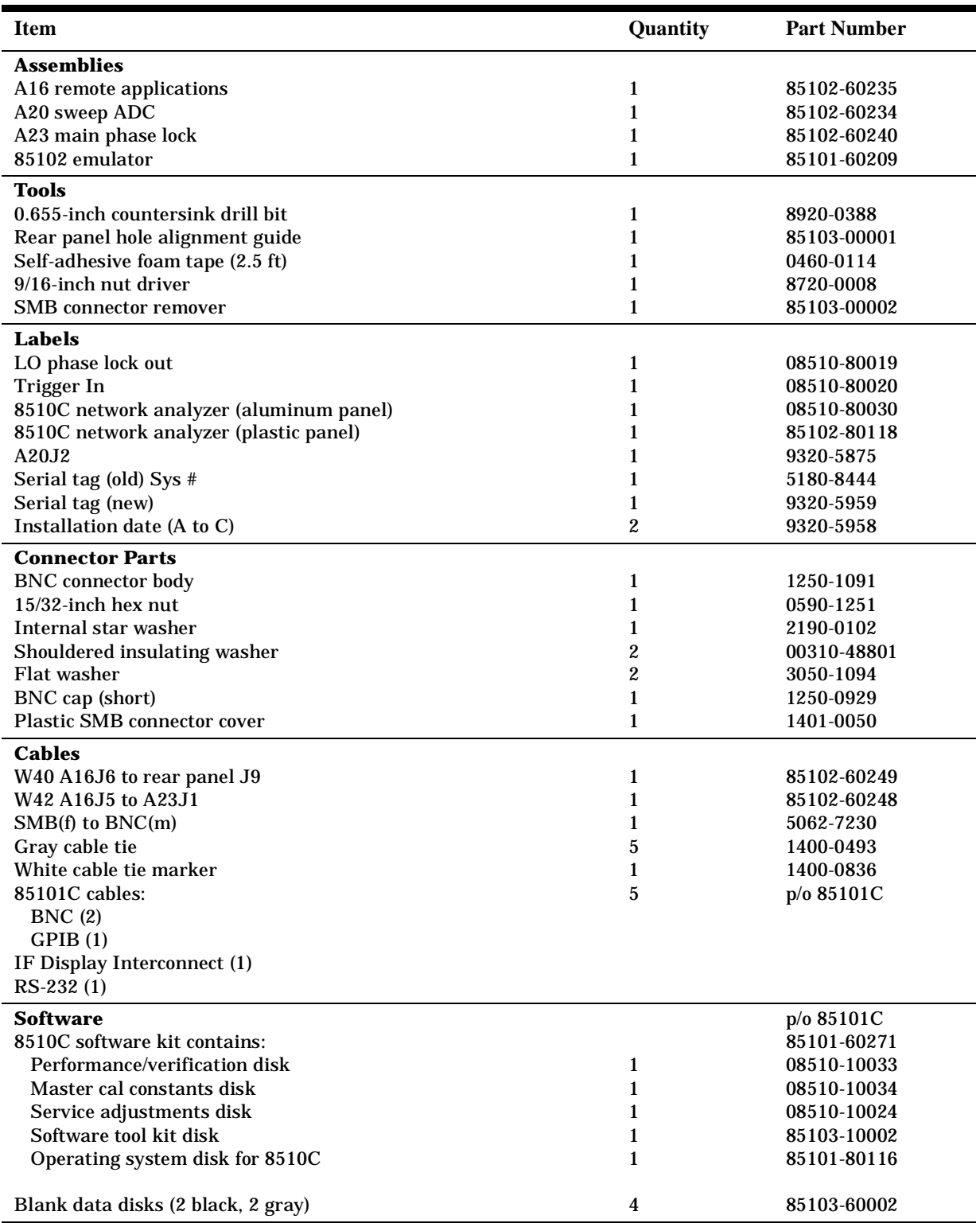

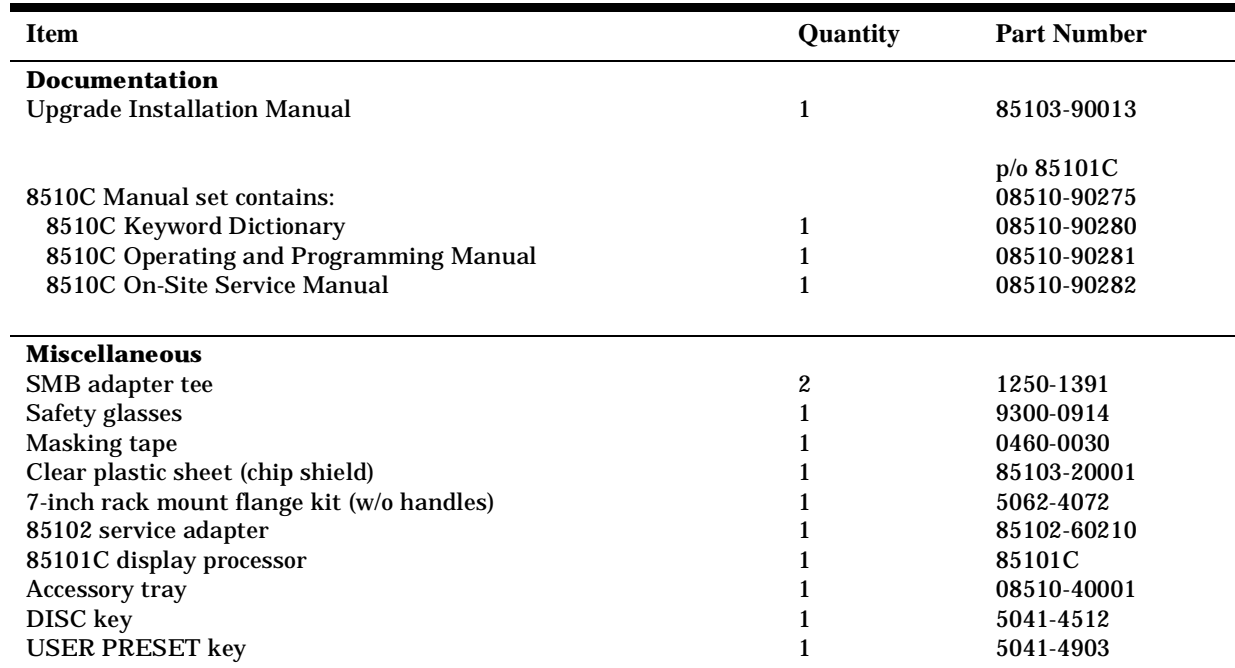

#### **Table 1 85103E Upgrade Package Contents (Continued)**

| <b>Item</b>                            | <b>Agilent Part Number</b>                  |
|----------------------------------------|---------------------------------------------|
| Source                                 | 8360-series                                 |
| <b>Test Set</b>                        | 8511A/B, 8514B, 8515A, 8517A/B, or 85110A/L |
| Static control table mat               | 9300-0797                                   |
| Wrist strap                            | 9300-1367                                   |
| Wrist-strap-to-mat cord (5 ft)         | 9300-1980                                   |
| Small Pozi-drive screwdriver (#1)      | 8710-0899                                   |
| Medium Pozi-drive screwdriver (#2)     | 8710-0900                                   |
| Torx T-15 screwdriver                  | 8710-1622                                   |
| 1/2-inch open-end wrench               | 8720-0025                                   |
| 5/16-inch open-end wrench              | 8720-0015                                   |
| 7/16-inch open-end wrench              | 8720-0017                                   |
| Wire cutters                           | 8710-0012                                   |
| Flat blade screwdriver                 | 8730-0001                                   |
| Plastic-tipped hammer                  | 8740-0002                                   |
| Center punch                           | 8890-0001                                   |
| <b>BNC</b> to BNC cable                | 10503A                                      |
| Disk drive                             | 9122C                                       |
| Controller                             | HP 9000 series 200/300 <sup>a</sup> or PC   |
| <b>GPIB</b> cables                     | 10388A                                      |
| Variable speed electric drill (3/8 in) |                                             |
| Pocket knife or scissors               |                                             |
| Alligator clip leads                   |                                             |
| For 8511A Only:                        |                                             |
| Power splitter                         | 5086-7408                                   |
| Semirigid cable                        | $08510 - 20005^{\rm b}$                     |
| Semirigid cable                        | 08510-20006 <sup>b</sup>                    |

<span id="page-16-0"></span>**Table 2 Equipment Required But Not Supplied**

<span id="page-16-1"></span>a. Except for an 9826A.

b. From an 8510 service kit or 8511A test set.

# <span id="page-17-2"></span><span id="page-17-0"></span>**Checking 8510 System Operation**

Use this procedure to ensure that the 8510A system works properly.

### <span id="page-17-1"></span>**Procedure**

- 1. Configure the system as shown in [Figure 1](#page-18-0).
- 2. Turn on the instruments in the following order:
	- a. Source (be sure to turn the switch to power on, not standby)
	- b. Test set
	- c. Analyzer
- 3. On the 85102, press the green preset key.
- 4. Does the system pass self-test (85101 self tests, 85102 running error messages, and test set unratio power tests) and display a log MAG  $S_{11}$  trace? If not, do not perform the upgrade until the system has been serviced.
- 5. Initialize a blank or used tape (customer supplied), as follows:
	- a. Load the tape (with write-protect off).
	- b. On the 85102, press **AUXILIARY MENUS TAPE.**
	- c. On the 85101, select **INITIALIZE TAPE YES.**
- 6. Does the system initialize the tape (this takes approximately three minutes) and display TAPE INITIALIZED?

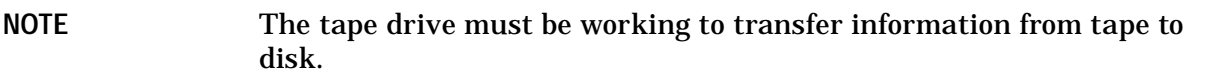

- 7. If the system displays a self-test, $<sup>1</sup>$  running error message, or unratio power test failure,</sup> check the equipment setup. Do not perform the upgrade until either you correct the setup problem, or you have the system serviced.
- 8. Continue with ["Converting Files from Tape to Disk."](#page-19-2)

<sup>1.</sup> You may have to rely on the red LEDs rather than the display.

#### <span id="page-18-0"></span>**Figure 1 Typical Equipment Setup and 8511A-Specific Connections**

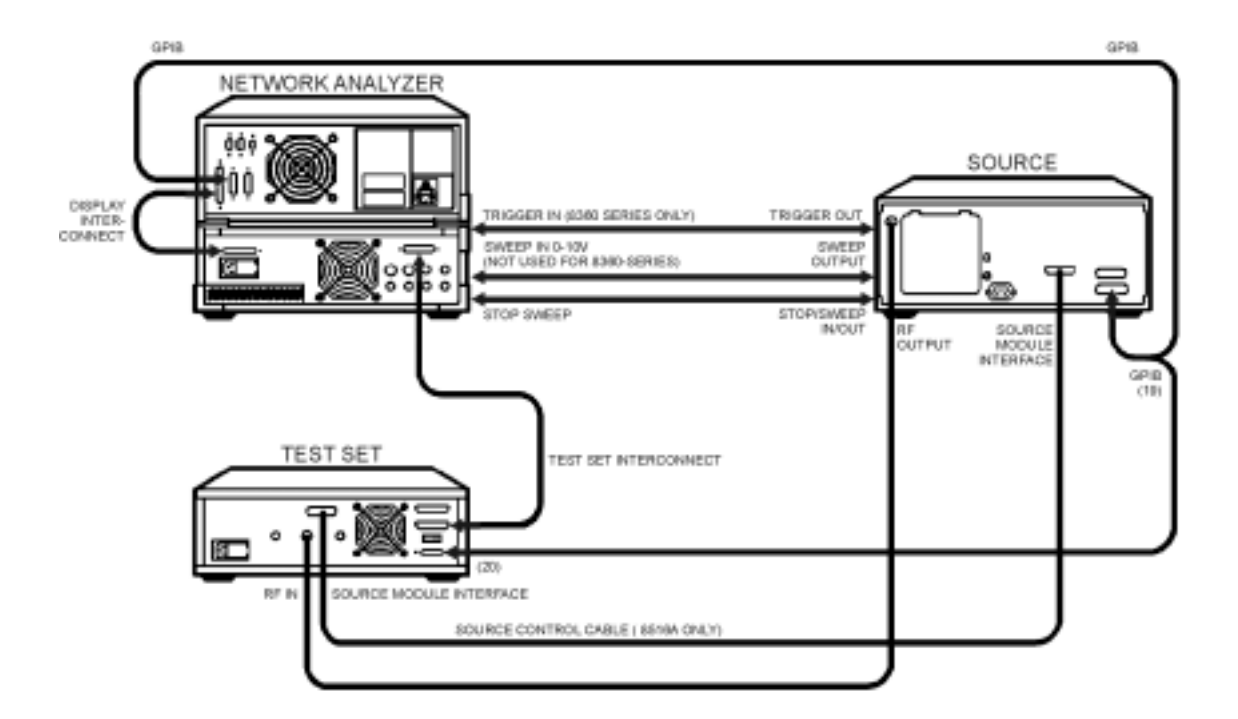

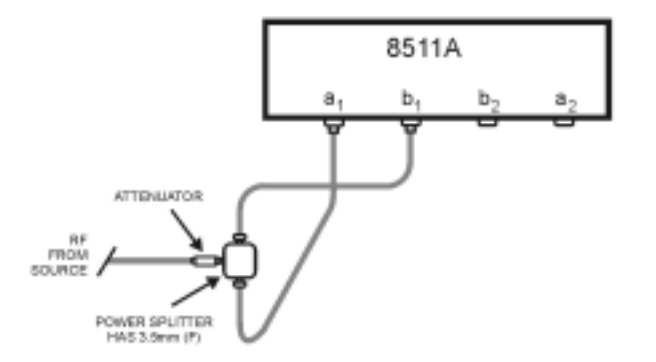

jp602j

# <span id="page-19-2"></span><span id="page-19-0"></span>**Converting Files from Tape to Disk**

Each performance upgrade package includes a tape to disk conversion program. Use this program to convert DATA, MEMORY, MEMORY ALL, and DELAY TABLE files from tape to disk. This conversion will make these files available to the 8510C.

The utility program creates CITIfile versions of the tape files on a standard double-sided (720 kByte) or a high-density (1.4 MByte) 3.5-inch diskette. For best performance, we recommend that you use a 9122C drive and high-density diskettes.

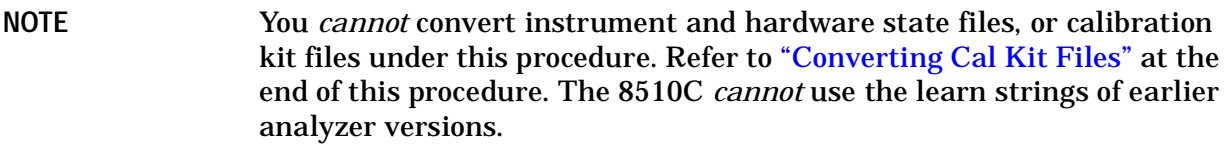

#### <span id="page-19-1"></span>**Procedure**

- 1. Connect the equipment as shown in [Figure 2](#page-19-3).
- 2. Turn the equipment on.
- 3. On the 8510, press **INSTRUMENT STATE RECALL** and select **[MORE], [FACTORY PRESET]**.

#### <span id="page-19-3"></span>**Figure 2 Equipment Setup for Data Transfer**

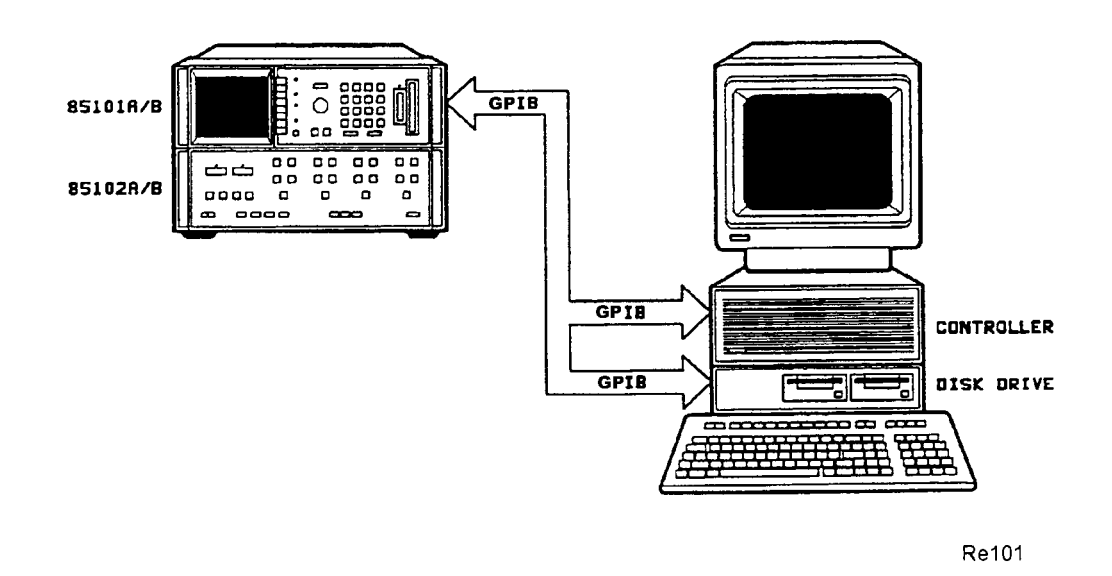

4. Insert the Software Tool Kit disk included in the upgrade kit into drive 0 of the 9122 disk drive.

- 5. On the controller, load the program:
	- a. Type GET "TAPE\_DISC", and press **Return**.
	- b. Wait approximately 2 minutes.

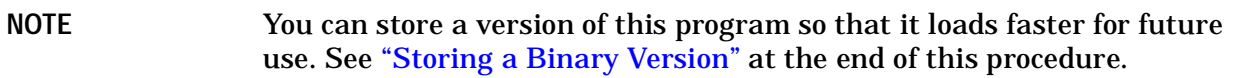

- c. Select **Run**.
- d. In approximately 10 seconds, the analyzer presets and the controller displays:

HP 8510A/B TO HP 8510C TAPE FILE CONVERSION UTILITY

- 6. Read and follow the main menu instructions displayed on the controller.
- 7. Replace the tool kit disk with a blank, initialized disk (the data disk).
- 8. Place the data tape you want to convert to disk into the 8510A/B tape drive.
- 9. If you wish the conversion process to run unattended, select **Convert**. If not, see ["Attended Mode."](#page-20-1) The controller shows the transfer activity, and displays a conversion summary when the transfer completes. A complete tape to disk conversion can take from 1 to 20 minutes.

- 10. Remove the data disk from the disk drive and label it appropriately.
- 11. When you have completed the upgrade to 8510C, verify that the necessary files have been transferred:
	- a. Insert the data disk into the 8510C disk drive.
	- b. Press **AUXILLIARY MENUS TAPE** (or **DISC**) and select the **[DIRECTORY]**.

#### <span id="page-20-1"></span><span id="page-20-0"></span>**Attended Mode**

If you want to recall special instrument states before you recall each file from tape (to include S-parameter and frequency information), select **ConvertMode Attended**. The program prompts you to recall or set up the correct instrument state (for example  $S_{11}$ , at 2 to 20 GHz) before the data loads from tape and transferred to disk. (In **Normal** conversion mode, all data files convert to User 1, and the preset frequency range.)

**NOTE** When transfer completes, you can use the **[RENAME]** softkey to rename disk files. Because transferred files overwrite existing disk files, you *must* rename files if you transfer the contents of more than one tape to a single disk.

## <span id="page-21-3"></span><span id="page-21-0"></span>**Storing a Binary Version**

To store a binary version of the utility program for faster loading in the future:

- 1. Type STORE "TAPEDISC".
- 2. To load this program in the future, type LOAD "TAPEDISC".

### <span id="page-21-2"></span><span id="page-21-1"></span>**Converting Cal Kit Files**

You can convert cal kit tape files to disk by connecting the disk drive to the analyzer system interconnect bus on the rear panel, and using the 8510 capability to store directly to disk (8510B only).

Cal kits stored to disk this way can be read by an 8510C. For details on this procedure, see the analyzer documentation.

3. Continue with ["Installing a BNC Connector."](#page-22-2)

## <span id="page-22-2"></span><span id="page-22-0"></span>**Installing a BNC Connector**

Use the following procedure to install a BNC connector on the rear panel of the 85102.

**WARNING The following procedure presents a danger to your eyes; the law requires that you use safety glasses during such procedures.**

#### <span id="page-22-1"></span>**Procedure**

- 1. Put on safety glasses.
- 2. Turn off line power to the 85102, remove all external cables, and move the instrument to a clear part of the work area.
- 3. Remove the lock feet (shown in [Figure 3](#page-22-3)) and the top cover.
- 4. Position the rear alignment guide (shown in [Figure 3\)](#page-22-3) to locate the center of the hole for the BNC connector. Mark the location with a pencil.

#### <span id="page-22-3"></span>**Figure 3 85102 Rear Panel BNC Hole Location**

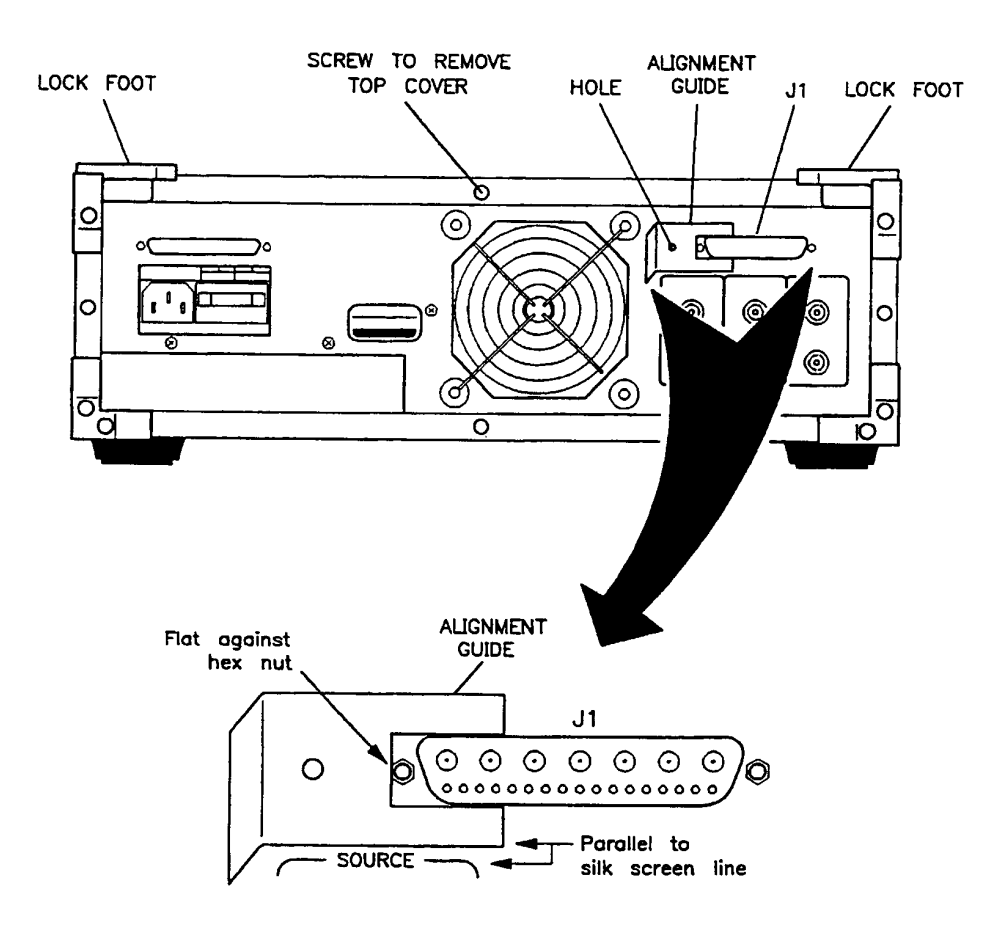

- 5. Remove the alignment guide, and center punch the marked spot (if you do not have an automatic center punch, use the countersink drill bit and a small hammer).
- 6. Cut the foam tape into four pieces (each three inches long).
- 7. Remove the backing from the foam tape and stack the strips (make sure you leave one adhesive side exposed).
- 8. Stick the tape to the inside of the rear panel, directly behind the punched indentation and against the side of the fan.

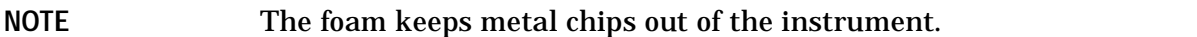

9. Refer to [Figure 4](#page-23-0). To keep out metal chips, mask the fan opening and the lower edge of the rear panel with paper and masking tape.

#### <span id="page-23-0"></span>**Figure 4 Masking Tape Applications**

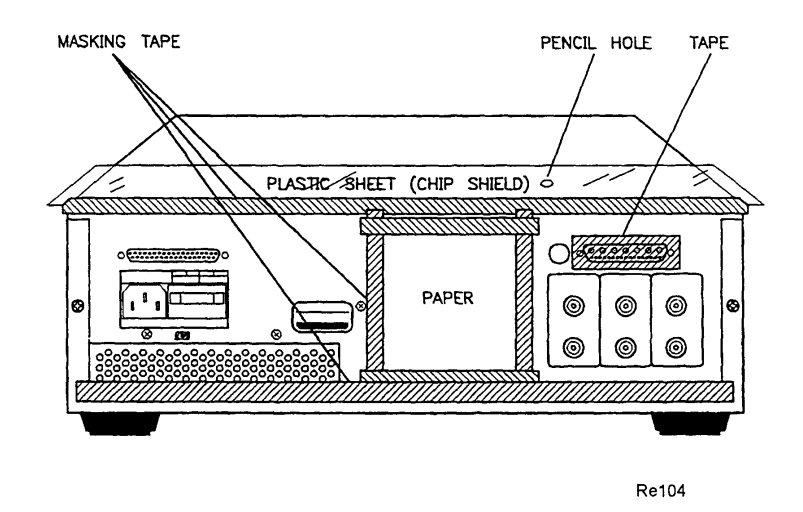

- 10. Refer to [Figure 4](#page-23-0). Tape a piece of plastic (supplied) across the top of the instrument from the rear panel forward. Make sure the hole in the plastic sheet sits above the location you will drill. The plastic keeps metal fragments from flying up into the instrument.
- 11. Place the top cover over the portion of the instrument still exposed.
- 12. At the spot punched on the rear panel, use the supplied 0.665-in bit to drill the BNC hole. Keep the following in mind:
	- Use a constant but slow clockwise RPM.
	- Press *very hard*. Try to cut an "apple peel" strip rather than many small chips.
	- Just before the bit fully penetrates the panel, hold the foam tape in place with the end of a pencil (stuck through the hole in the plastic). Just before the bit goes all the way through, use less pressure on the drill. Unlike other types of drill bits, this bit does not pull itself through the hole.

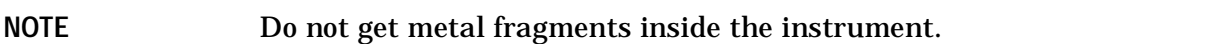

- 13. Once you drill completely through the rear panel, press the foam tape one last time to trap as many metal fragments as possible. Do not remove the tape yet.
- 14. From the outside, clean any fragments out of the hole you just drilled.
- 15. Brush all metal fragments from the work bench, then *stand the instrument on its side panel*.
- 16. Carefully remove the foam tape stack so that any metal chips stuck to it do not fall into the instrument.
- 17. Search for any stray metal chips and pick them up with masking tape.
- 18. Place the instrument on its feet and remove all masking material.
- 19. If W40 is already connected to the BNC body, go to the next step. If not, screw cable W40 into the BNC connector body and tighten with a 7/16 inch open-end wrench.
- 20. Refer to [Figure 5](#page-24-0). Install the BNC connector body and hardware in the hole as shown. Tighten the BNC nut with a 9/16 inch nut driver until snug. Do not over tighten.
- 21. Continue with ["Installing Assemblies."](#page-25-1)

#### <span id="page-24-0"></span>**Figure 5 BNC Parts Identification**

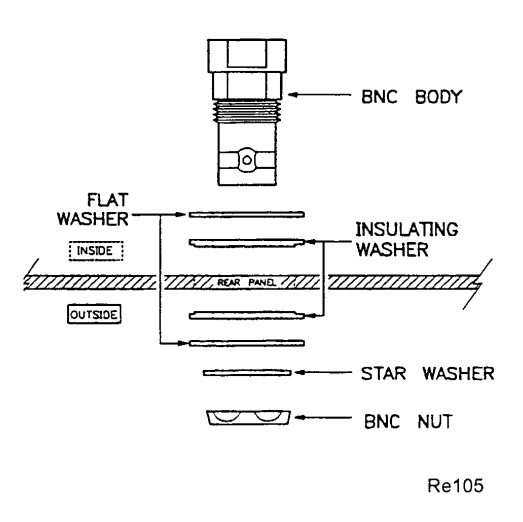

# <span id="page-25-1"></span><span id="page-25-0"></span>**Installing Assemblies**

Use the following procedure to replace three assemblies in the 85102.

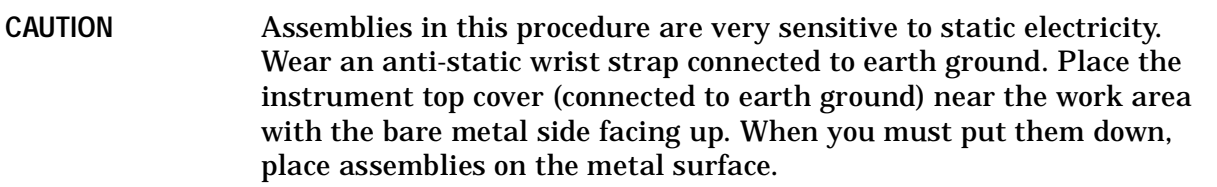

- 1. Refer to [Figure 6](#page-26-0). Remove the metal plate.
- 2. Remove the machine screws that hold the metal covers of the A20 sweep ADC and A23 main phase lock assemblies, and the blank cover adjacent to the A17 assembly.

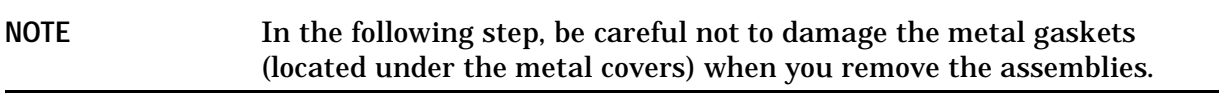

3. Disconnect the cables from the A20 and A23 assemblies. Remove the two assemblies.

- 4. Remove the blank cover adjacent to the A17 sample and hold assembly.
- 5. Install the new A16, A20, and A23 assemblies from the upgrade package.
- 6. Reinstall all the machine screws *except* the four that hold down the metal plate shown in [Figure 6](#page-26-0).
- 7. Continue with ["Rerouting Cables."](#page-27-1)

<span id="page-26-0"></span>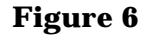

**Figure 6 85102 Assembly Locations**

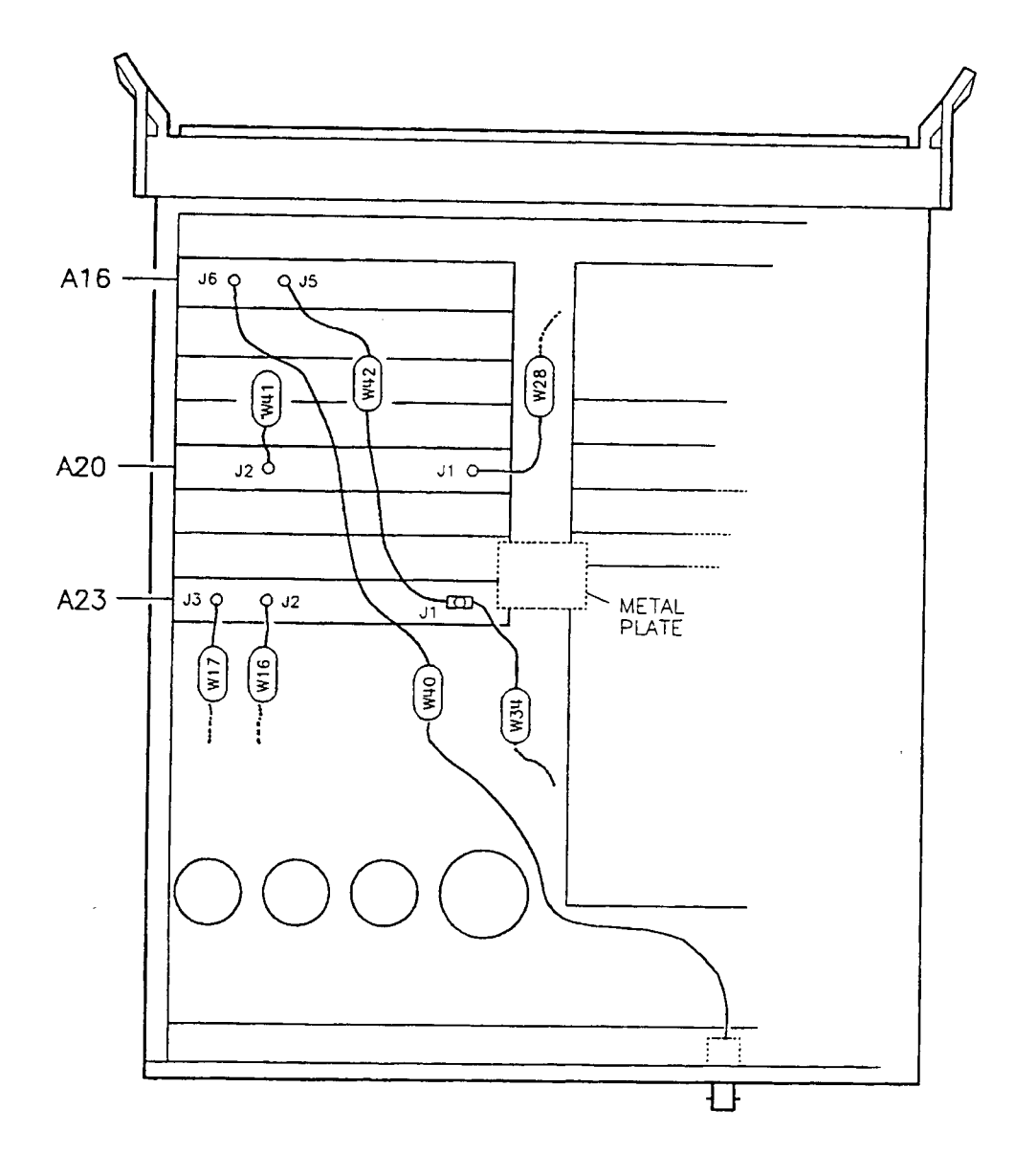

# <span id="page-27-1"></span><span id="page-27-0"></span>**Rerouting Cables**

Use the following procedure to install an SMB adapter tee, and to reroute cables in the 85102.

- 1. Refer to [Figure 7](#page-28-0). On the A23 assembly, install the supplied SMB adapter tee on A23J1.
- 2. Connect the following cables:
	- a. W34 to the SMB adapter tee at A23J1 (one end is still part of the IF cable bundle)
	- b. W42 (supplied) between the SMB adapter tee at A23J1 and A16J5
- 3. Reconnect the following cables:
	- a. W16 to A23J2
	- b. W17 to A23J3
- 4. Disconnect W27 from A19J2.
- 5. Attach the "A20J2" label to a cable tie and attach the cable tie to the loose end of W27. Re-label W27 to W41.
- 6. Reconnect W27 (now W41) to A20J2. Note that in [Figure 7](#page-28-0), W27 is shown as W41.
- 7. Connect the loose end of W40 (the new cable from the rear panel) to A16J6.
- 8. Reconnect W28 to A20J1.
- 9. Note that A19J2 no longer has a cable connected to it.
- 10. Place the black rubber cover over A19J2.
- 11. Use as many cable ties as needed (supplied) to dress and secure the IF cables. Dress the cables so they go under the metal plate shown in [Figure 7.](#page-28-0)
- 12. Reinstall the metal plate with the four remaining screws.
- 13. Replace the instrument top cover and lock feet.
- 14. Continue with ["Attaching New Labels."](#page-29-2)

<span id="page-28-0"></span>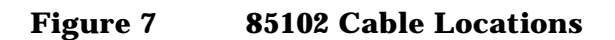

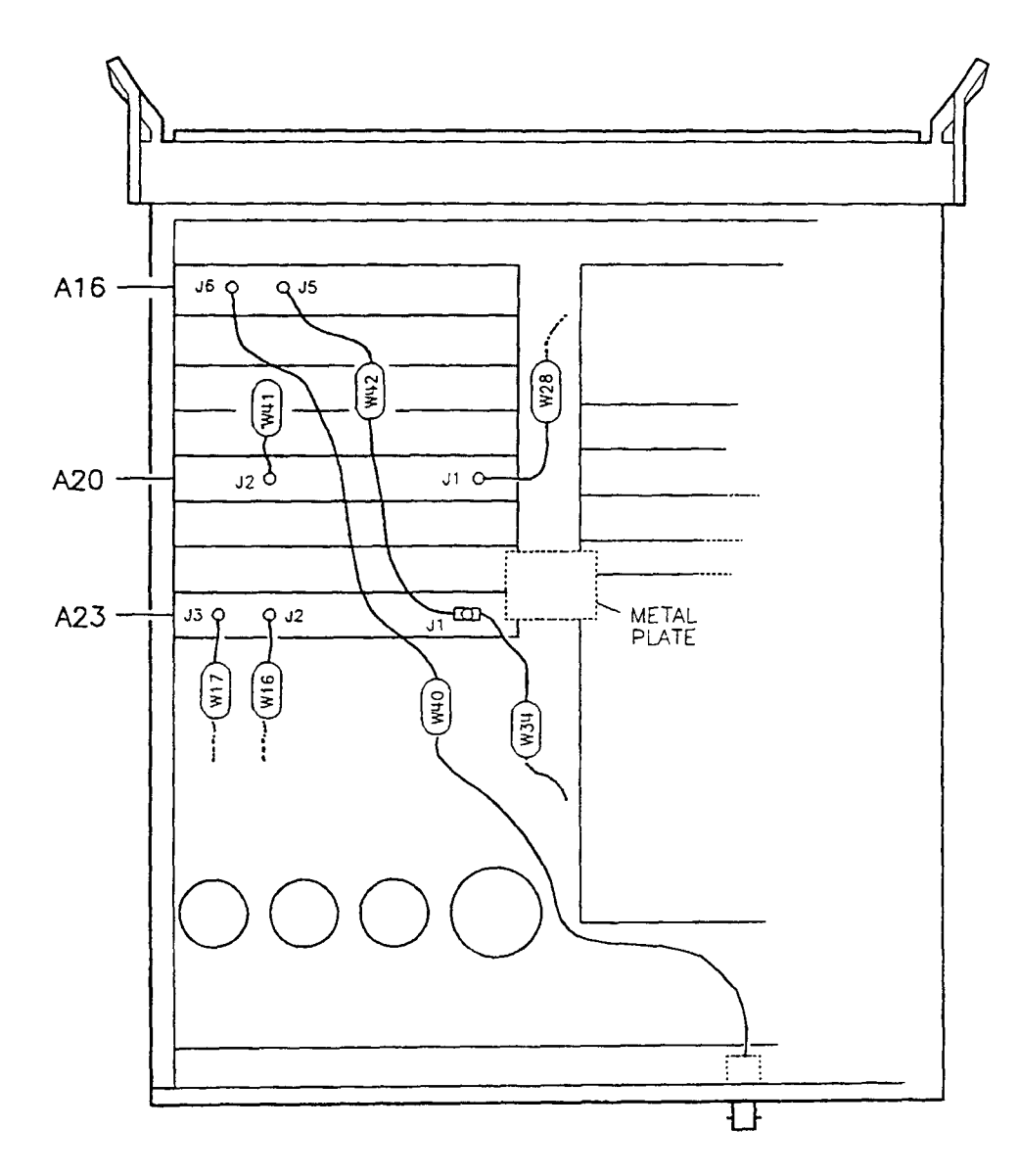

Re106

# <span id="page-29-2"></span><span id="page-29-0"></span>**Attaching New Labels**

## <span id="page-29-1"></span>**Procedure**

There are two grey labels in the upgrade kit, but you will use only one depending on the front dress panel of the analyzer (check the label size). The rest of the labels are metallic silver.

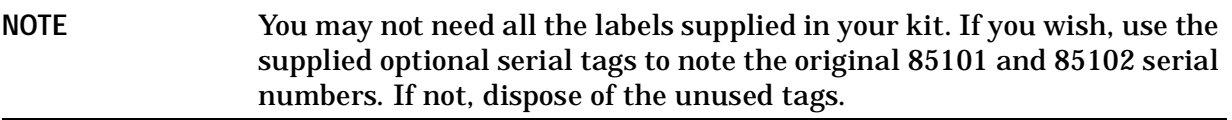

Using [Figure 8](#page-30-0) for reference, attach the new labels as appropriate on the 85101C and the newly upgraded 85102.

- 1. Place the appropriate *grey* label on the front panel of the 85102.
- 2. Affix the remaining labels as shown in [Figure 8](#page-30-0).
- 3. Write the installation date (in ink) on the two installation date labels.
- 4. Continue with ["Upgrading an 8360 Source."](#page-31-1)

breakage.

**NOTE** While a **DISC** hardkey is supplied with the upgrade kit, unless absolutely necessary, do not try to replace the **TAPE** key. You can easily break the key holder behind the front panel when you remove the old key. This also applies to the **USER PRESET** hardkey. If replacing the hardkeys is absolutely necessary, the 85102 front panel should be disassembled and great care taken to minimize the chance for

#### <span id="page-30-0"></span>**Figure 8 Location of New Labels**

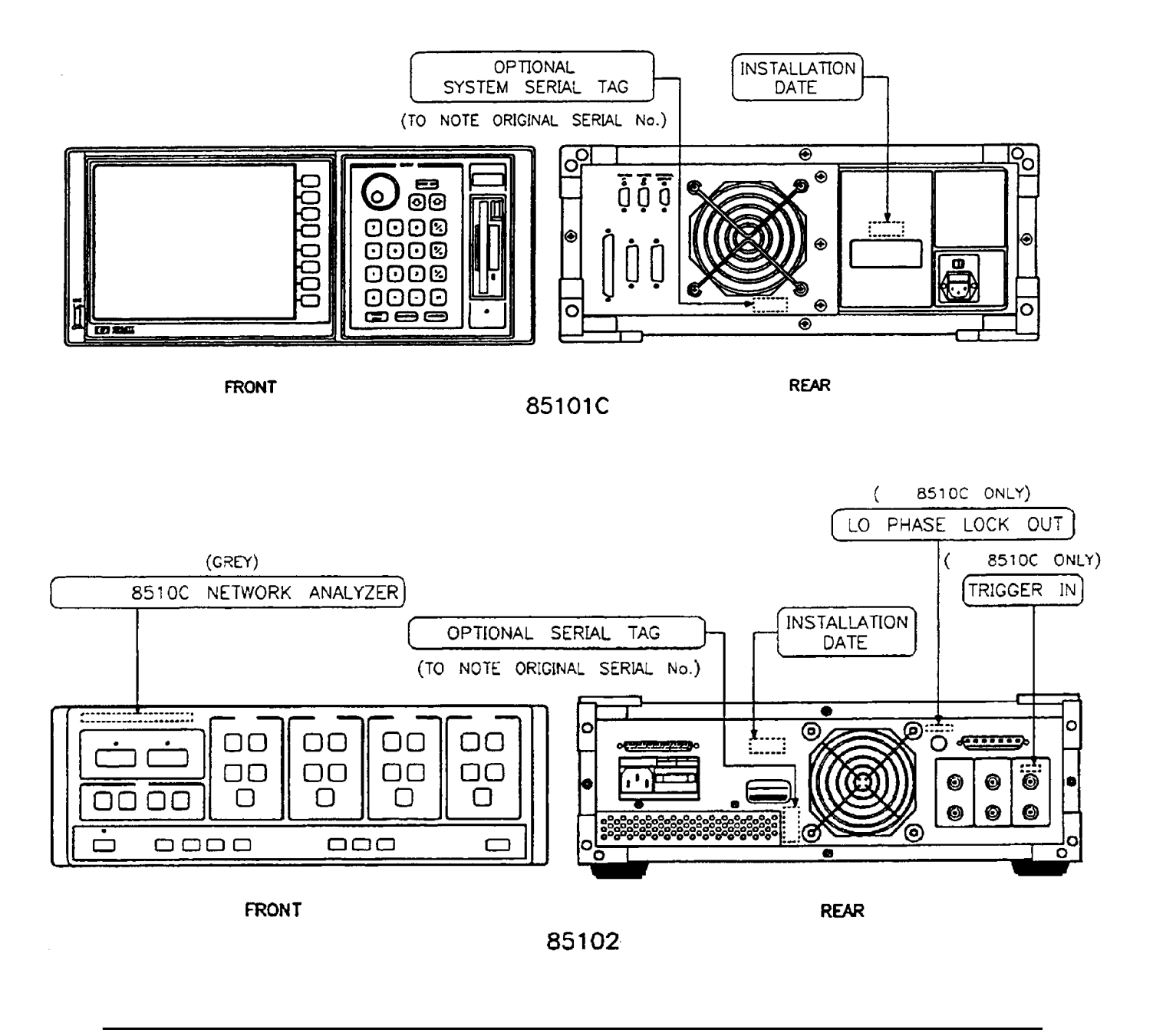

**NOTE** If you do not use the supplied optional serial tags to note the original 85101 and 85102 serial numbers, dispose of the unused tags.

# <span id="page-31-1"></span><span id="page-31-0"></span>**Upgrading an 8360 Source**

Refer to the chapter on "Main Troubleshooting Procedure" in the *8510C Network Analyzer On-Site Service Manual* (p/n 08510-90282).

After upgrading source(s), continue with ["Reconnecting the System."](#page-32-2)

# <span id="page-32-2"></span><span id="page-32-0"></span>**Reconnecting the System**

### <span id="page-32-1"></span>**Procedure**

Use the following procedure to connect the 8510C system:

- 1. Using the 85101C, and the newly upgraded 85102C, connect the system as shown in [Figure 9.](#page-32-3)
- 2. Continue with ["Loading the 8510C Operating System."](#page-33-2)

<span id="page-32-3"></span>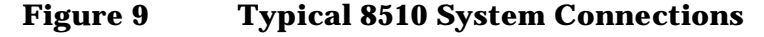

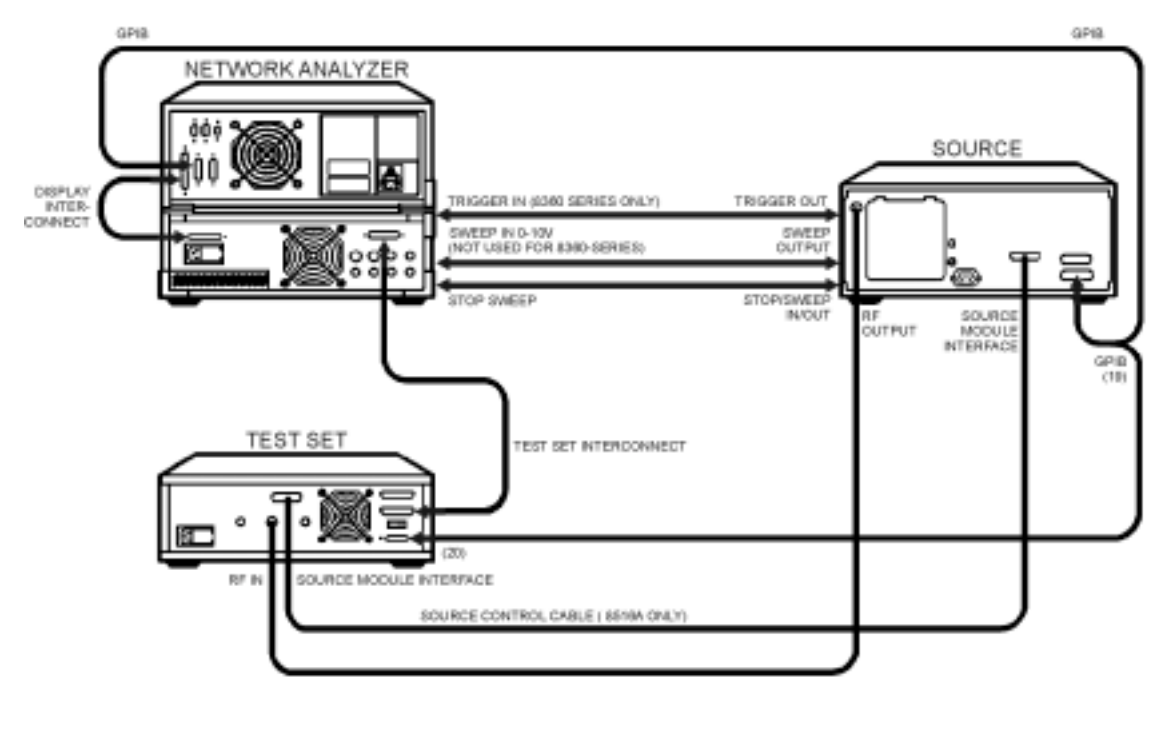

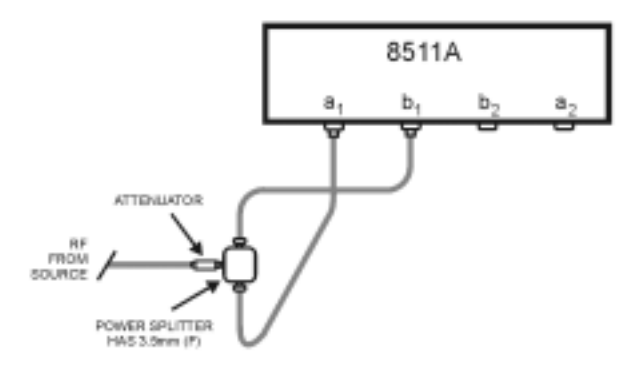

jp602j

# <span id="page-33-2"></span><span id="page-33-0"></span>**Loading the 8510C Operating System**

After you load the operating system, you will have an 8510C network analyzer, and it will be referenced as such. Often the letter designation "C" at the end of the 8510C model number is omitted.

The procedure for loading the operating system differs from the usual disk loading procedure. This method allows you to load a disk with or without an operating system previously loaded in the analyzer, and requires fewer keystrokes.

Selecting the appropriate 8510C operating system (CRT or LCD version) supplied in the upgrade package will ensure that the proper operating system is loaded. The time domain option firmware is included in both 8510C operating system versions and is enabled by the time domain option security key IC.

## <span id="page-33-1"></span>**Procedure**

- 1. While holding down the **=MARKER** key, turn on the system instruments in the following order:
	- a. Source (turn the switch to power on, not standby)
	- b. Test set
	- c. Analyzer

This causes the instrument to detect an apparent keyboard failure and display self-test error 14, subtest 2. Ignore this error.

- 2. Press **=MARKER** again.
- 3. Insert the operating system disk into the analyzer disk drive, and press **1**, **9**, **=MARKER.**
- 4. Select the file named PG\_8510C, then select **[LOAD FILE]**.

The disk loads in three to four minutes, and the system begins normal operation. The screen displays: S11 Log Mag.

- 5. Press **INSTRUMENT STATE RECALL** and select **[MORE], [FACTORY PRESET**].
- 6. Continue with ["Checking the 8510C."](#page-34-3)

# <span id="page-34-3"></span><span id="page-34-0"></span>**Checking the 8510C**

## <span id="page-34-1"></span>**85101C Functional Check**

Does the analyzer display any internal self-test failure on the self-test status LEDs or display? If not, the instrument passed the internal self tests, and functions fully. If a self-test fails, or a running error is displayed, refer to the *Agilent Technologies 8510C On-Site Service Manual*.

#### <span id="page-34-2"></span>**85102 Functional Check**

Use these procedures to check that the LO phase lock out and trigger in are functioning properly.

- 1. Turn both the 8510 and the source off (three line switches).
- 2. On the 85102:
	- a. From the rear panel, remove the test set interface cable.
	- b. Plug the service adapter (supplied with the upgrade package) into J1 Test Set Interconnect (the multi-pin rear-panel connector).
	- c. Connect the BNC end of the service adapter to the rear-panel 20 MHz output.
	- d. Connect the ANALOG  $\pm$  10V BNC to the SWEEP IN 0-10V BNC (failure to do this causes an error).
- 3. Turn on the 8510, and ignore the system bus address error.
- 4. Press **AUXILIARY MENUS SYSTEM**.
- 5. Select **[MORE]**, **[SERVICE FUNCTIONS]**, **[TEST MENU]**.
- 6. Press **2**, **2**, **=MARKER**.
- 7. Press **2**, **=MARKER.**
- 8. Press **=MARKER.**
- 9. Run all of the tests: Press **M/u** (hexadecimal B), **=MARKER.**
- 10. After the tests pass, return to the 8510 Log Mag display:
	- Press **=MARKER.**

Press **.** (hexadecimal F), **=MARKER**.

Press **.** (hexadecimal F), **=MARKER** again.

Press **1**, **5**, **=MARKER**.

11. At this point, disregard any running error messages and continue with ["LO Phase Lock](#page-35-1)  [Out Functional Check."](#page-35-1)

## <span id="page-35-1"></span><span id="page-35-0"></span>**LO Phase Lock Out Functional Check**

The A16 assembly inverts the main phase lock signal to fine tune a sweep oscillator. In this check, you use the 8510C as an oscilloscope to check this function.

- 1. Turn the source on.
- 2. Connect SWEEP OUTPUT from the source to SWEEP IN on the 85102.
- 3. On the 85102:
	- a. Remove the service adapter.
	- b. Reconnect the test set IF interconnect cable from the 8510 the test set.
- 4. Check that all connections are as shown in [Figure 10](#page-35-2).

POWER SPLITTER<br>HAS 3.5mm (P)

<span id="page-35-2"></span>**Figure 10 Typical 8510 System Connections**

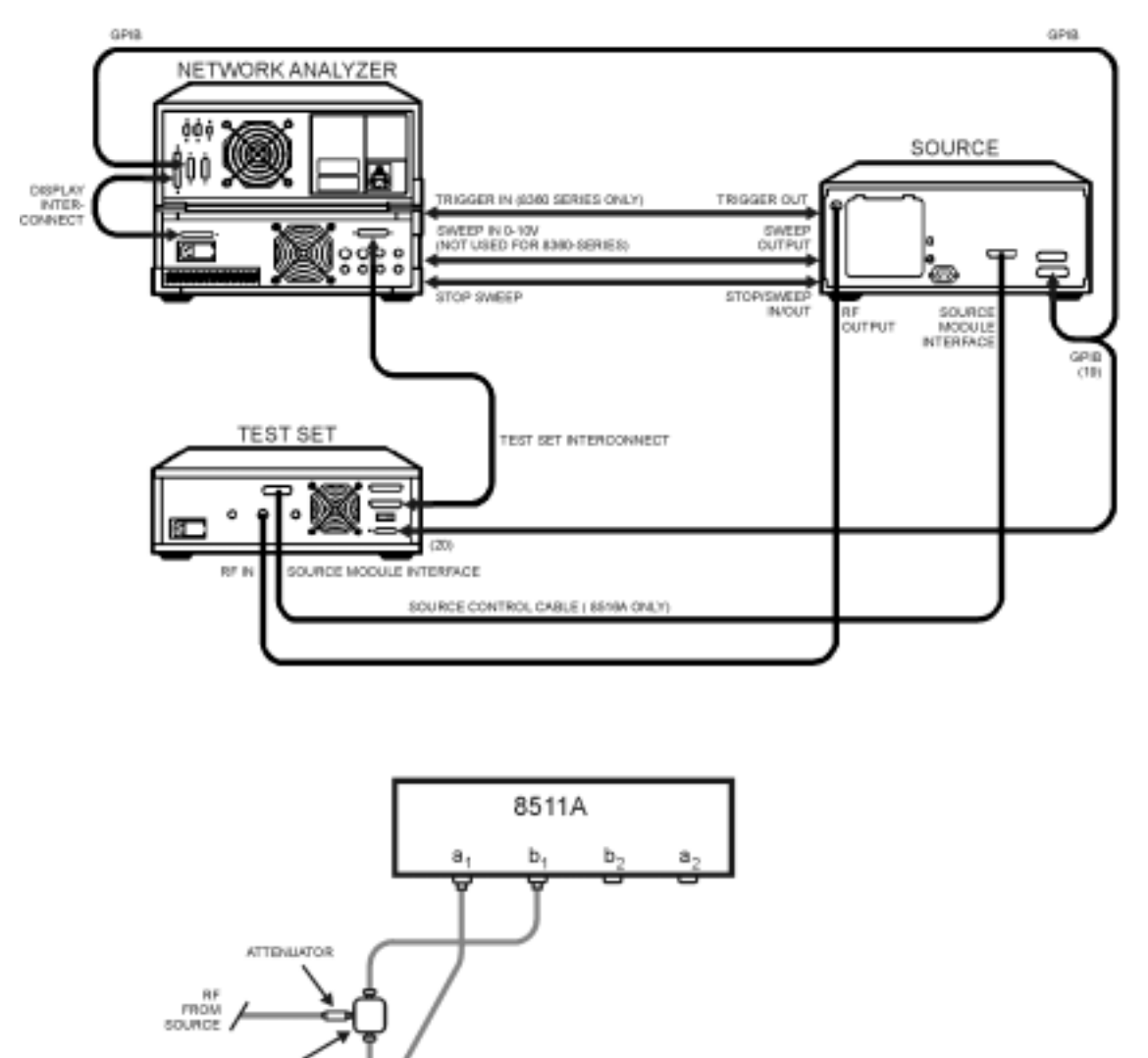

jp602j

- 5. Turn off the 8510.
- 6. On the 85102:
	- a. Remove the top cover.
	- b. Disconnect W24 from the A17J4 Ref X connector.
	- c. Connect the BNC-to-SMB cable provided in the upgrade package from the rear panel LO Phase Lock Out jack to the A17J4 Ref X connector.
- 7. Turn on the 8510.
- 8. Press **INSTRUMENT STATE RECALL** and select **[MORE], [FACTORY PRESET]**.
- 9. Press **PARAMETER MENU** and select **[USER 1 a1]**.
- 10. Press **FORMAT MENU** and select **[REAL]**.
- 11. Press **RESPONSE AUTO**.
- 12. The signal displayed should ramp up as shown in [Figure 11](#page-36-0).

#### <span id="page-36-0"></span>**Figure 11 LO Phase Lock Out and Main Phase Lock Signals**

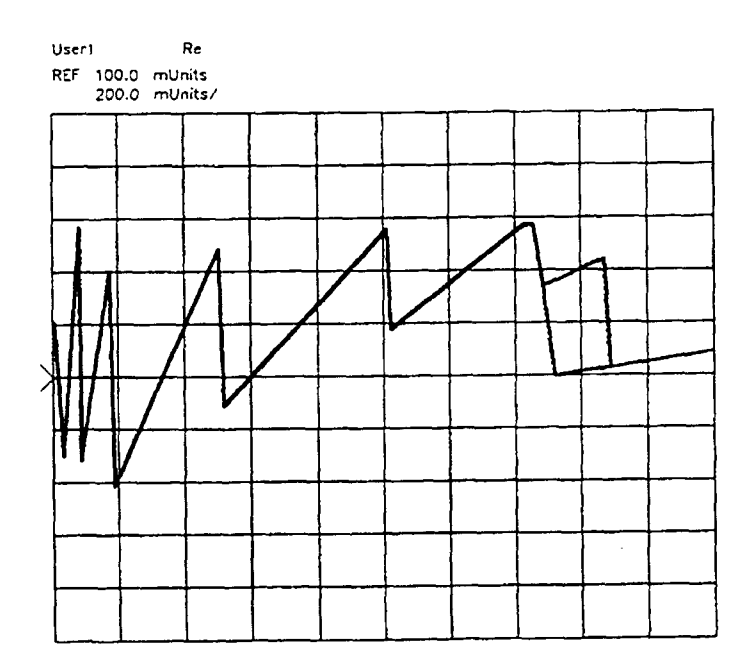

Re109

13.On the 85102:

- a. Remove the BNC-to-SMB cable.
- b. Reconnect W24 to A17J4.
- c. Leave the top cover off.

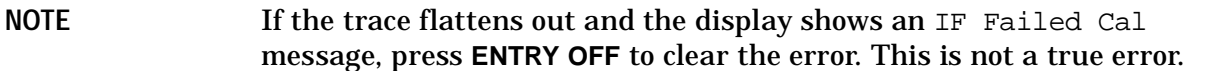

14. Continue with ["Trigger In Functional Check."](#page-37-1)

#### <span id="page-37-1"></span><span id="page-37-0"></span>**Trigger In Functional Check**

This check confirms the operation of the Trigger In connector and circuit. Any triggered trace confirms the operation of the circuit.

- 1. Turn off the 8510.
- 2. On the 85102:
	- a. Disconnect W28 from A20J1.
	- b. At A10/A12J5 Test/Ref IF amplifier:
		- i. Disconnect W23.
		- ii. Connect an SMB tee in its place.
		- iii. Reconnect W23 to the tee.
		- iv. Connect the SMB-to-BNC cable between the tee and the rear panel Trigger In (if necessary, remove the trigger cable from the 8360 source to the 85102).
- 3. Turn on the 8510.
- 4. Press **INSTRUMENT STATE RECALL**, **[MORE], [FACTORY PRESET**].
- 5. Look for a (partial) trace similar to [Figure 12,](#page-38-0) and disregard any error messages. Any triggered trace means the circuit functions, no matter how short or erratic the trace.

NOTE If the source is not an 8360 series, you can make a longer trace by increasing the sweep time to > 200 ms.

#### <span id="page-38-0"></span>**Figure 12 Typical Partial Trace Confirming Trigger In Circuit Operation**

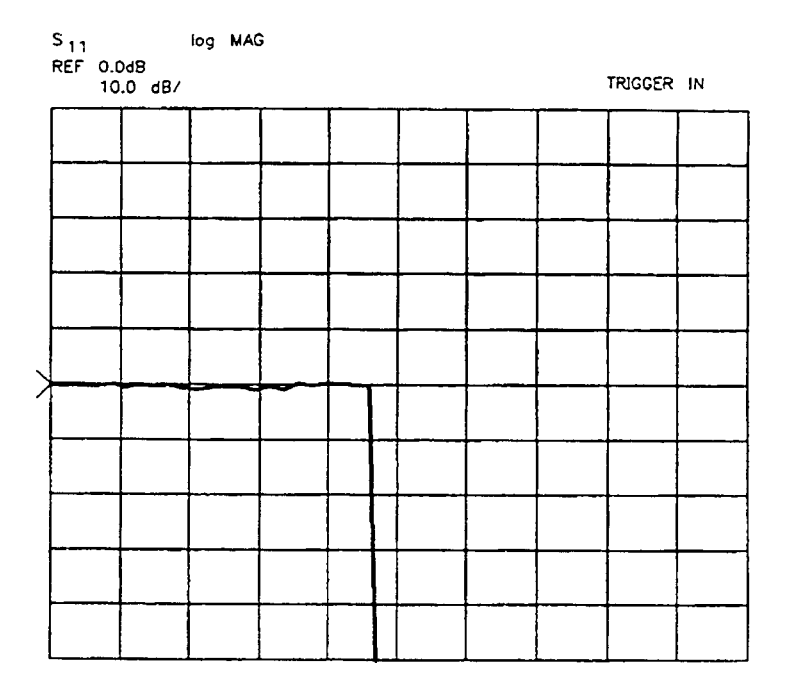

Re110

- 6. Turn off the 8510.
- 7. On the 85102:
	- a. Remove the SMB-to-BNC cable.
	- b. For an 8360 series source, reconnect the Trigger In cable.
	- c. Reconnect W28 to A20J1.
	- d. Remove the SMB tee and reconnect W23 to A10/A12J5.
	- e. Replace the top cover.
	- f. For use with 8360 sources, place the BNC short over the SWEEP IN 0-10V BNC.
- 8. Turn on the 8510.
- 9. Press **INSTRUMENT STATE RECALL**, **[MORE], [FACTORY PRESET]**.
- 10. Continue with ["Time Domain Option Functional Check"](#page-39-1) if you have installed the time domain option firmware (Option 010). If you did not install the time domain option firmware, proceed to ["Checking Calibration Kit Definitions" on page 31.](#page-40-3)

## <span id="page-39-1"></span><span id="page-39-0"></span>**Time Domain Option Functional Check**

If the 8510A was equipped with the time domain option (Option 010), either originally or through an upgrade, then the 85103E upgrade package ordered should also have been equipped with Option 010. If so, there should be a serial number label on the back of the 85101C with OPT: 010 printed on it.

The time domain option firmware is included in both the LCD and CRT 8510C operating system versions. It is enabled by the time domain option security key IC inside the 85101C. Refer to the *On-Site Service Manual* for the location of this IC.

Use this procedure to verify that the time domain option has been installed properly.

- 1. Turn on the instruments in the following order:
	- a. Source (make sure that the switch is turned to power on and not standby)
	- b. Test set
	- c. 85102 IF/detector
	- d. 85101 display/processor
- 2. On the 85101:
	- a. Press **INSTRUMENT STATE RECALL** and **[MORE], [FACTORY PRESET]**.
	- b. Press **DOMAIN** and select **[TIME LOW PASS]**.

Does the instrument display the Set Frequency (low pass) menu? If so, the time domain option is installed properly. If not, recheck the installation of the IC.

# <span id="page-40-3"></span><span id="page-40-0"></span>**Checking Calibration Kit Definitions**

After an upgrade, an 8510 contains calibration kit definitions that may be significantly different from those that were in the pre-upgraded analyzer. Ensure that the calibration kit definitions contained in the 8510 match the calibration kit used by reloading the definitions from disk.

## <span id="page-40-1"></span>**Viewing Calibration Kit Labels**

- 1. On the 85102, press **CAL**.
- 2. Check the calibration kits listed.
- 3. Load the calibration kit definition for the calibration kit used from disk.

## <span id="page-40-2"></span>**Loading a Calibration Kit Definition**

1. Insert the calibration kit data disk into the 8510 disk drive.

The master calibration constants disk included in the upgrade package (8510 Calibration Data disk p/n 08510-10034) contains calibration constants for many standard calibration kits. The calibration kits are listed by model number on the disk label. This disk can be used to load calibration kit definitions in case the calibration kit does not have a disk.

- 2. Press **AUXILIAIRY MENUS TAPE (or DISC)** and select **[LOAD]**.
- 3. Select **[CAL KIT 1-2]**.
- 4. Select the data file to load, normally FILE 1.
- 5. Select the calibration kit you want to replace with the definition from disk.
	- a. Using the RPG knob or up/down arrow keys, select the appropriate kit.
	- b. Select **[LOAD FILE]**.
	- c. Press **[CAL]** to verify that the calibration kit loaded properly.

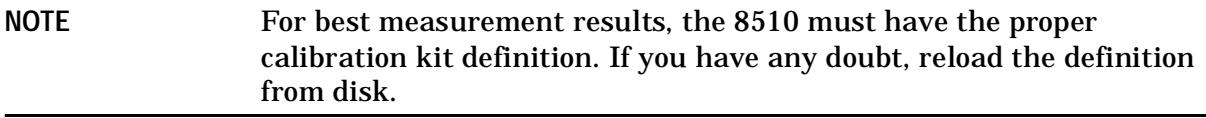